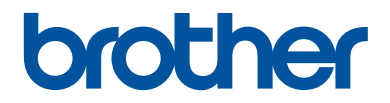

# **Guía de consulta**

Explicaciones breves para operaciones rutinarias

**HL-L2390DW DCP-L2550DW DCP-L2551DW HL-L2395DW MFC-L2710DW MFC-L2730DW MFC-L2750DW MFC-L2750DWXL** 

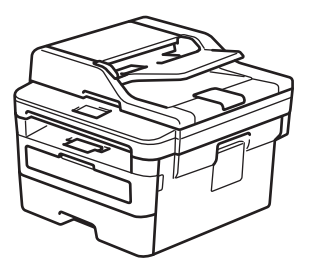

Brother recomienda mantener esta guía cerca de su equipo para consultas rápidas.

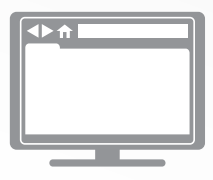

**Guía del usuario online** Para consultar información, instrucciones avanzadas y especificaciones del producto, consulte la *Guía del usuario online* en: [support.brother.com/manuals](http://support.brother.com/manuals/)

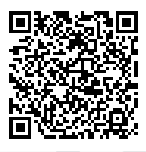

#### **Para solicitar una versión impresa de la Guía del usuario online, escriba o llame a:**

#### **Chile y Bolivia:**

Teléfono: 800-541-000 / Email: [info@brother.cl](mailto:info@brother.cl)

#### **Perú:**

Teléfono: 0800-00-066 / Email: [info@brother.com.pe](mailto:info@brother.com.pe)

#### **México:**

Teléfonos: 01-800-759-6000 / 01-800-759-8000

#### **Argentina, Paraguay y Uruguay:**

En Argentina: [www.brother.com.ar](http://www.brother.com.ar) En Paraguay: [www.brother.com.py](http://www.brother.com.py) En Uruguay: [www.brother.com.uy](http://www.brother.com.uy)

### **Otros países en América Latina y el Caribe:**

Teléfono: 888-800-7303\* (hora estándar del este, EE. UU.) Email: [CALASales@brother.com](mailto:CALASales@brother.com)

\*El servicio AT&T USADirect® Service no está disponible en todas las ubicaciones. Llamar a este número puede ser gratuito o incurrir en cargos. Póngase en contacto con su compañía telefónica de su localidad para mayor información.

# **Guías del usuario y dónde encontrarlas**

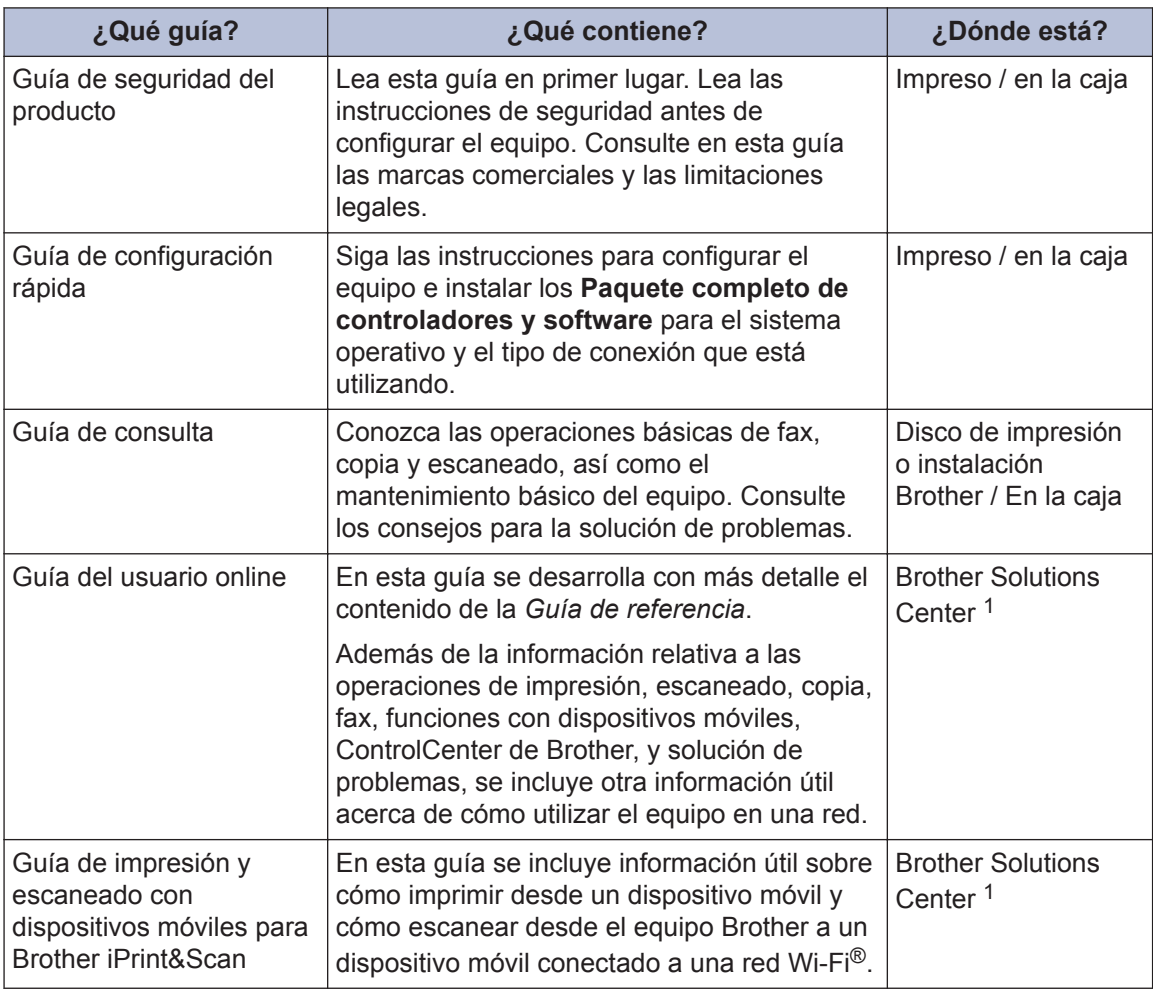

1 Visite [support.brother.com/manuals.](http://support.brother.com/manuals/)

# **La Guía del usuario online le ayudará a sacar el máximo partido a su equipo**

Esperamos que esta guía le sea de utilidad. Para saber más acerca de las funciones de su equipo, consulte nuestra *Guía del usuario online*. Ofrece:

#### **¡Navegación más rápida!**

- Cuadro de búsqueda
- $\checkmark$  Índice de navegación en una sección independiente

#### **¡Formato completo!**

Todos los temas en una sola guía

#### **¡Diseño simplificado!**

- $\checkmark$  Instrucciones paso a paso
- Resumen de las funciones en la parte superior de la página

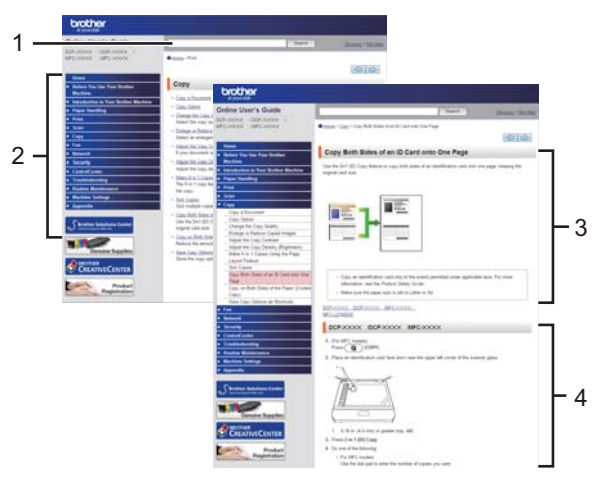

- 1. Cuadro de búsqueda
- 2. Navegación
- 3. Resumen
- 4. Instrucciones paso a paso

#### **Para ver las Guías del usuario online**

Para ver la *Guía del usuario online* y otras guías disponibles, visite [support.brother.com/manuals.](http://support.brother.com/manuals/)

#### (Windows®)

También puede acceder a las guías para su equipo con las utilidades de Brother. La herramienta de utilidades de Brother está incluida en la instalación estándar y, una vez instalada, puede encontrarla como acceso directo en su escritorio o bien en el menú de Windows® **Iniciar**.

## **¿Tiene alguna pregunta o problema? Consulte preguntas frecuentes, soluciones y videos en línea.**

Vaya a la página del modelo **Preguntas frecuentes y Solución de problemas** en el Brother Solutions Center en [support.brother.com](http://support.brother.com/)

- **Se ofrecen varios modos de búsqueda**
- **Se muestran preguntas relacionadas para obtener más información**
- **La información se actualiza regularmente teniendo en cuenta los comentarios de los clientes**

©2017 Brother Industries, Ltd. Todos los derechos reservados.

# **Información general**

# **Vista general del panel de control**

#### **Modelos relacionados:**

**1**

HL-L2390DW/DCP-L2550DW/DCP-L2551DW/MFC-L2710DW

El panel de control puede variar en función de su modelo.

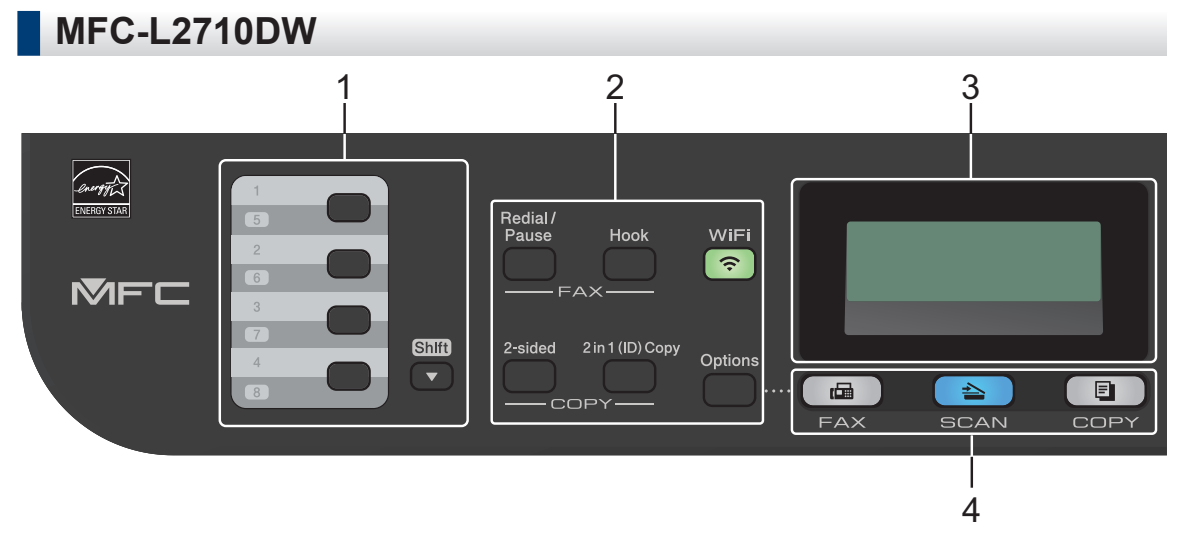

#### **1. Botones de Números de 1 marcación**

Almacene y vuelva a llamar a un máximo de ocho números de teléfono y de fax.

Para acceder a los números 1 a 4 de fax y de teléfono de marcación con una tecla, pulse el botón de marcación con una tecla asignado a ese número. Para acceder a los números 5 a 8 de fax y de teléfono de marcación con una tecla, mantenga presionado **Cambiar** mientras pulsa el botón.

#### **2. Botones de función**

#### **Remarcar/Pausa**

Pulse para marcar el último número al cual llamó. Este botón también inserta una pausa cuando se programan números de marcación abreviada o cuando se marca un número manualmente.

#### **Teléfono**

Pulse **Teléfono** antes de marcar para asegurarse de que el equipo de fax conteste; después, pulse **Inicio**.

#### **WiFi (para modelos inalámbricos)**

Pulse el botón **WiFi** y ejecute el instalador inalámbrico en su computadora. Siga las instrucciones que aparecen en la pantalla para configurar una conexión inalámbrica entre su equipo y su red.

Cuando la luz **WiFi** está encendida, el equipo Brother está conectado a un punto de acceso inalámbrico. Cuando la luz **WiFi** está intermitente, la conexión inalámbrica no está funcionando o el equipo se está conectando a un punto de acceso inalámbrico.

#### **Resolución (solo para determinados modelos)**

Pulse para cambiar la resolución de fax.

#### **2 en 1 (Id) Copia**

Pulse para copiar ambas caras de una tarjeta de identificación en una sola página.

#### **Dúplex**

Pulse para copiar en ambas caras de un papel.

#### **Opciones**

Pulse para acceder a la configuración temporal para enviar por fax, escanear o copiar.

#### **3. Pantalla de cristal líquido (LCD)**

Muestra mensajes para ayudarlo a configurar y a usar el equipo.

Si el equipo está en Modo de fax, la pantalla LCD muestra:

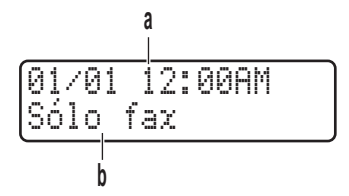

a. Fecha y hora

b. Modo Recepción

Cuando se pulsa **COPIA**, la pantalla LCD muestra:

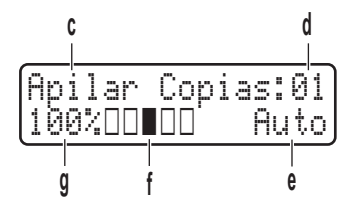

- c. Tipo de copia
- d. Número de copias
- e. Calidad
- f. Contraste
- g. Relación de copia

#### **4. Botones de modo**

#### **FAX**

Pulse para cambiar el equipo al modo FAX.

### **ESCÁNER**

Pulse para cambiar el equipo al modo ESCANEO.

### **COPIA**

Pulse para cambiar el equipo al modo COPIA.

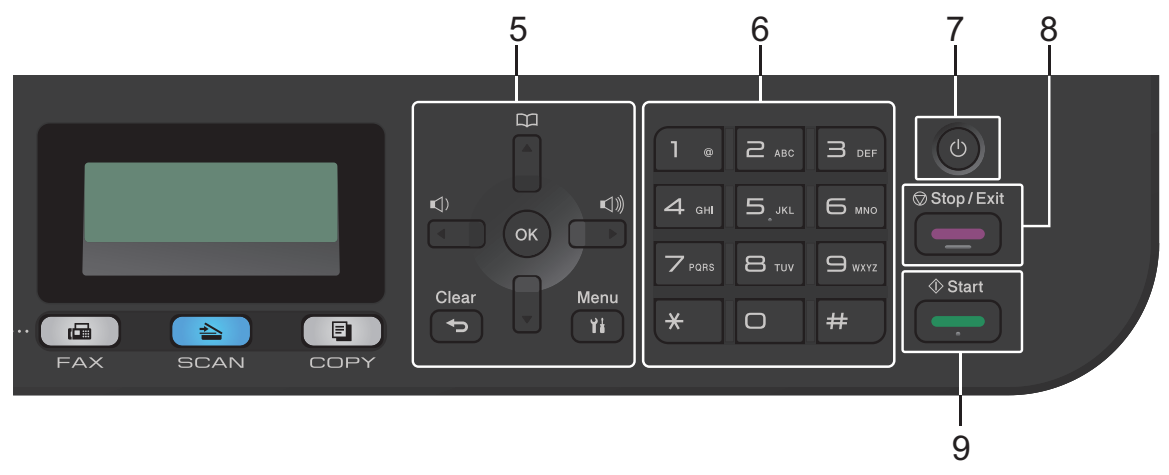

#### **5. Botones de menú**

#### **Borrar**

Pulse para eliminar los datos introducidos o para cancelar la configuración actual.

#### **Menú**

Pulse para acceder al menú para programar los ajustes del equipo.

#### **OK**

Pulse para almacenar los ajustes del equipo.

#### **d o bien c**

Pulse para desplazarse hacia atrás o hacia adelante por las selecciones de menú.

#### **a o bien b**

- Pulse para desplazarse hacia arriba o hacia abajo a través de los menús y las opciones.
- Pulse para cambiar la resolución en modo Fax.

# 平

Pulse  $\Box$  para acceder a los números de marcación rápida.

### **6. Teclado de marcación**

- Use para marcar números de fax y de teléfono.
- Use como teclado para introducir texto o caracteres.

# **1** Información general **Información general**

### **7. Encendido/Apagado**

- Para encender el equipo, pulse  $\circled{b}$ .
- Para apagar el equipo, mantenga presionado (b). La pantalla LCD muestra [Apagando equipo] y permanece encendida algunos segundos antes de apagarse. Si ha conectado un teléfono externo o TAD, siempre estará disponible.

#### **8. Detener/Salir**

- Pulse para detener una operación.
- Pulse para salir de un menú.
- **9. Inicio**
	- Pulse para iniciar el envío de faxes.
	- Pulse para iniciar el copiado.
	- Pulse para iniciar el escaneado de documentos.

### **HL-L2390DW/DCP-L2550DW/DCP-L2551DW**

#### Para EE.UU.

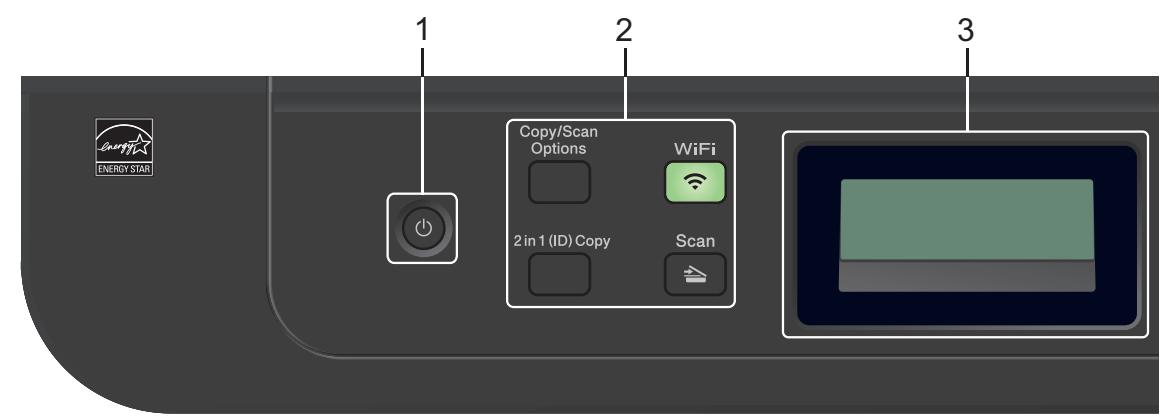

#### Para México

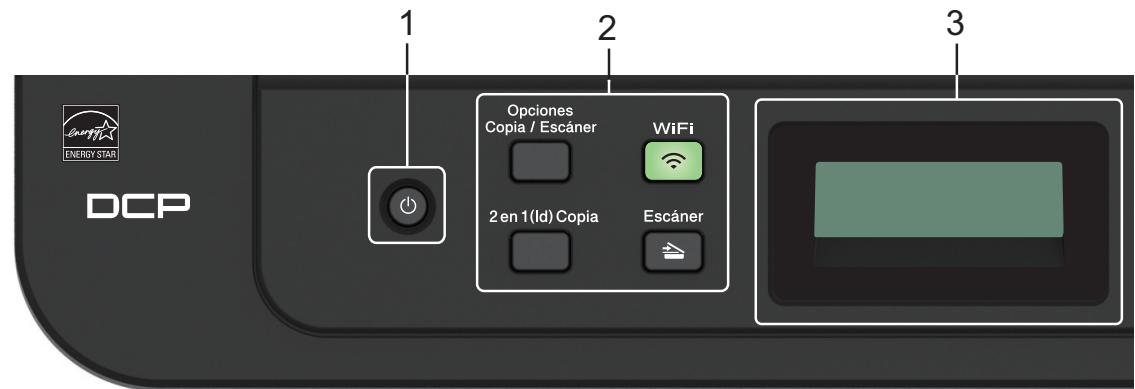

#### **1. Encendido/Apagado**

- Para encender el equipo, pulse  $\left(\begin{array}{c}\bullet\end{array}\right)$ .
- Para apagar el equipo, mantenga presionado  $\Box$  La pantalla LCD muestra [Apagando] equipo] y permanece encendida algunos segundos antes de apagarse.

#### **2. Botones de función**

#### **Opciones Copia/Escáner**

Pulse para acceder a la configuración temporal para escanear o copiar.

#### **WiFi (para modelos inalámbricos)**

Pulse el botón **WiFi** y ejecute el instalador inalámbrico en su computadora. Siga las instrucciones que aparecen en la pantalla para configurar una conexión inalámbrica entre su equipo y su red.

Cuando la luz **WiFi** está encendida, el equipo Brother está conectado a un punto de acceso inalámbrico. Cuando la luz **WiFi** está intermitente, la conexión inalámbrica no está funcionando o el equipo se está conectando a un punto de acceso inalámbrico.

#### **Escáner**

Pulse para cambiar el equipo al modo Escaneo.

### **2 en 1 (Id) Copia**

Pulse para copiar ambas caras de una tarjeta de identificación en una sola página.

#### **3. Pantalla de cristal líquido (LCD)**

Muestra mensajes para ayudarlo a configurar y a usar el equipo.

Si el equipo está en modo Preparado o COPIA, la pantalla LCD muestra:

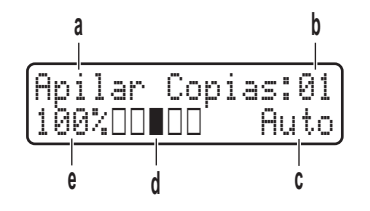

- a. Tipo de copia
- b. Número de copias
- c. Calidad
- d. Contraste
- e. Relación de copia

Para EE.UU.

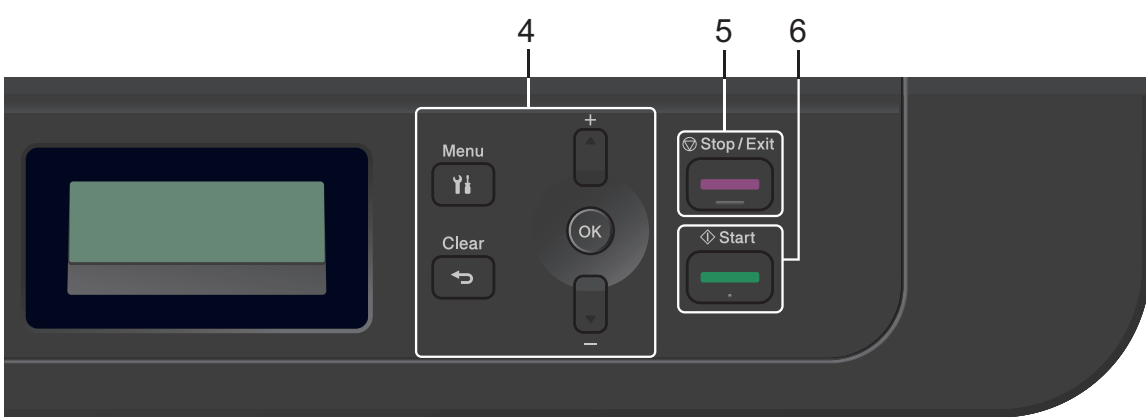

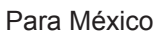

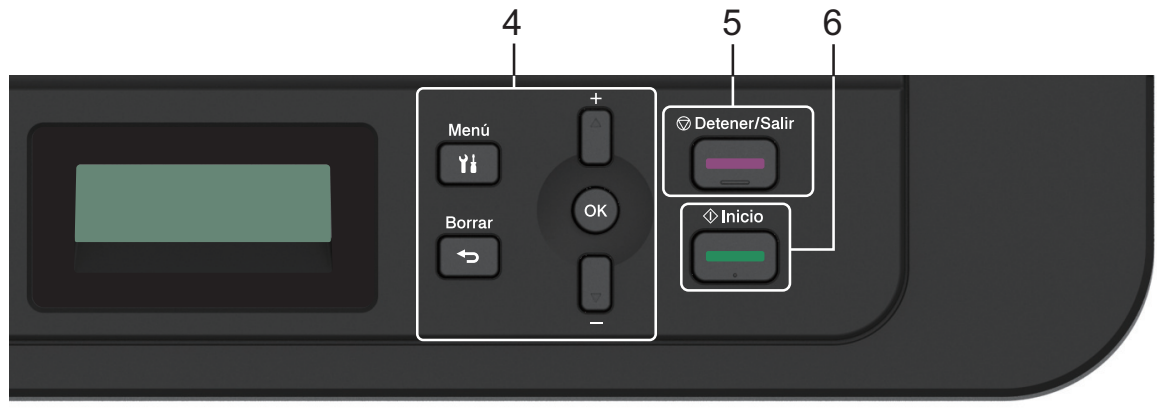

#### **4. Botones de menú**

#### **Menú**

Pulse para acceder al menú para programar los ajustes del equipo.

#### **Borrar**

- Pulse para eliminar datos introducidos.
- Pulse para cancelar el ajuste actual.

#### **OK**

Pulse para almacenar los ajustes del equipo.

#### **a o bien b**

Pulse para desplazarse hacia arriba o hacia abajo a través de los menús y las opciones.

#### **5. Detener/Salir**

- Pulse para detener una operación.
- Pulse para salir de un menú.

#### **6. Inicio**

- Pulse para iniciar el copiado.
- Pulse para iniciar el escaneado de documentos.

# **Vista general del panel de control**

#### **Modelos relacionados:**

HL-L2395DW/MFC-L2730DW/MFC-L2750DW/MFC-L2750DWXL

El panel de control puede variar en función de su modelo.

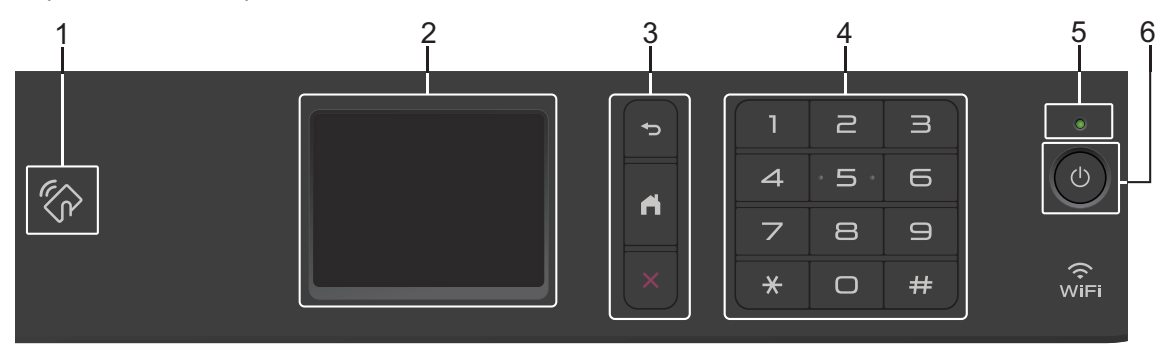

#### **1. Near Field Communication (NFC) (HL-L2395DW/MFC-L2750DW/MFC-L2750DWXL)**

Si su dispositivo Android™ es compatible con la función NFC, puede imprimir documentos desde el dispositivo o escanearlos al dispositivo acercando el dispositivo al símbolo de NFC del panel de control.

#### **2. Pantalla de cristal líquido (LCD) táctil**

Acceda a las opciones y los menús pulsándolos cuando aparecen en la pantalla táctil.

#### **3. Botones del menú**

 **(Atrás)**

Pulse para volver al menú anterior.

$$
\boxed{\phantom{1}}\hspace{-1.5cm} \textbf{(lnicio)}
$$

Pulse para volver a la pantalla de Inicio.

### **(Cancelar)**

Pulse para cancelar una operación.

#### **4. Teclado de marcación (botones numéricos)**

Pulse los números del panel táctil para marcar números de teléfono o de fax y para escribir el número de copias.

**5. Indicador de encendido LED**

El LED se ilumina según el estado del equipo.

### **6. Encendido/Apagado**

- Para encender el equipo, pulse  $\circled{b}$ .
- Para apagar el equipo, mantenga presionado (0). La pantalla táctil LCD muestra

[Apagando equipo] y permanece encendida algunos segundos antes de apagarse. Si ha conectado un teléfono externo o TAD, siempre estará disponible.

## **Información general de la pantalla LCD táctil**

**Modelos relacionados:** HL-L2395DW/MFC-L2730DW/MFC-L2750DW/ MFC-L2750DWXL

Cuando se muestre una pantalla de Inicio pulse ◀ o ▶ para mostrar las demás pantallas de Inicio.

La pantalla Inicio muestra el estado del equipo cuando está inactivo. Al mostrarse, esta pantalla indica que su equipo está preparado para el siguiente comando.

Las funciones disponibles variarán en función del modelo.

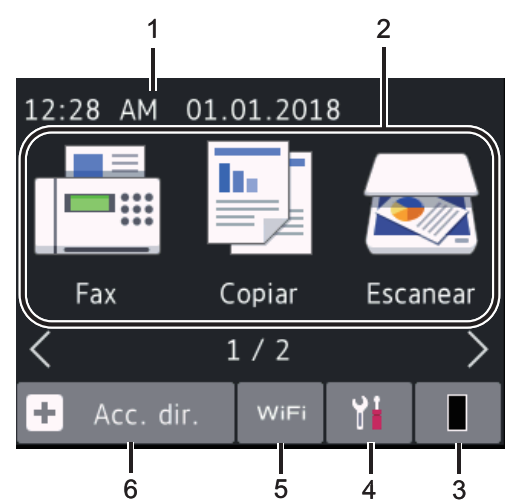

#### 1. **Fecha y hora**

Muestra la fecha y la hora establecidas en el equipo.

#### 2. **Modos**

• **[Fax]**

Pulse para acceder al modo Fax.

• **[Copiar]**

Pulse para acceder al modo Copia.

• **[Escanear]**

Pulse para acceder al modo Escaneo.

• **[Impresión segura]**

Pulse para acceder a la opción [Impresión segura].

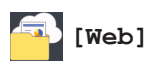

Pulse para conectar el equipo Brother a un servicio de Internet.

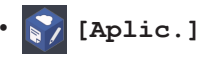

Pulse para conectar el equipo Brother al servicio Aplicaciones de Brother.

### 3. **Tóner**

Muestra la vida útil restante del tóner. Pulse para acceder al menú [Tóner].

Cuando el cartucho de tóner está cerca del fin de su vida útil o tiene un problema,

se muestra el icono de error **en el en** el ícono del tóner.

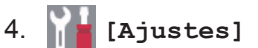

Pulse para acceder al menú [Ajustes].

Si Secure Function Lock o Setting Lock se ha activado, aparece el icono de un

candado  $\mathbf{G}$  en la pantalla LCD. Debe desbloquear el equipo para usar Configuración.

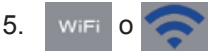

#### **(Estado inalámbrico para modelos inalámbricos)**

Pulse para configurar los ajustes inalámbricos.

Si está utilizando una conexión inalámbrica, un indicador de cuatro niveles muestra en cada una de las pantallas Inicio la intensidad actual de la señal inalámbrica.

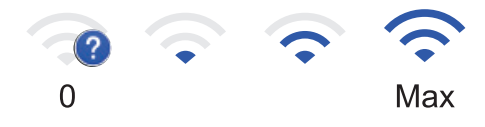

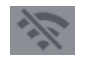

LAN inalámbrica deshabilitada

6.  $\frac{1}{2}$  [Acc. dir.]

Pulse para crear accesos directos a las operaciones utilizadas con frecuencia, como enviar un fax, realizar una copia, escanear y usar Web Connect.

- Hay tres pantallas de accesos directos disponibles con un máximo de cuatro accesos directos en cada pantalla. En total hay 12 atajos disponibles.
- Para mostrar las otras pantallas de acceso directo, pulse  $\triangleleft$  o  $\triangleright$ .

#### **Faxes almacenados**

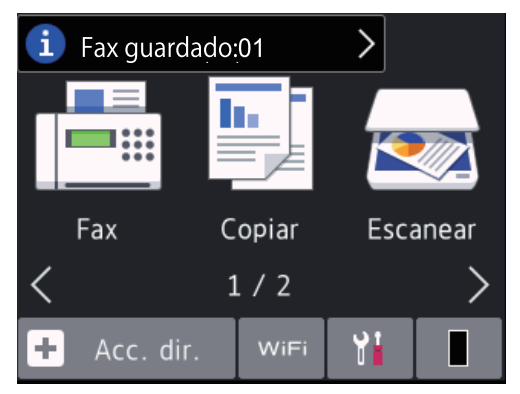

El número de faxes recibidos en la memoria aparece en la parte superior de la pantalla.

Pulse  $\begin{bmatrix} 1 \end{bmatrix}$ , y luego pulse [Sí] para imprimir los faxes.

#### **Icono de advertencia**

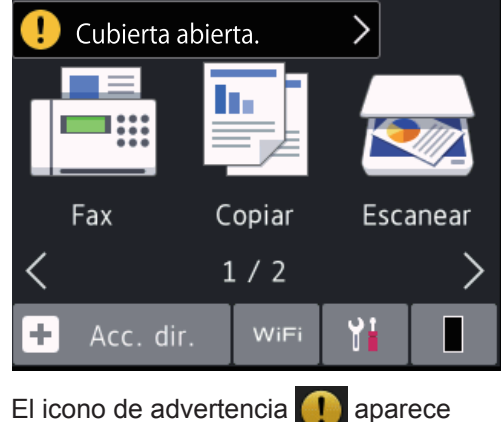

cuando hay un mensaje de error o de mantenimiento; pulse el área de mensaje para verlo y luego pulse  $\blacktriangleright$  para volver al modo Preparado .

### **NOTA**

• Este producto adopta la fuente de ARPHIC TECHNOLOGY CO., LTD.

### **Cómo navegar en la pantalla táctil LCD**

**Modelos relacionados:**

HL-L2395DW/MFC-L2730DW/MFC-L2750DW/ **MFC-L2750DWXL** 

Pulse con el dedo en la pantalla LCD para operarla. Para mostrar y acceder a todas las opciones, pulse  $\triangleleft$   $\triangleright$  o  $\triangle$   $\triangleright$  en la pantalla LCD para desplazarse por ellas.

Los pasos siguientes explican cómo navegar por el cambio de un ajuste en el equipo. En este ejemplo, el ajuste de la retroiluminación de la pantalla LCD se cambia de [Claro] a [Medio].

### **IMPORTANTE**

NO pulse la pantalla LCD con un objeto agudo como una lapicera o un lápiz óptico. Puede dañar el equipo.

### **NOTA**

NO toque la pantalla LCD inmediatamente después de enchufar el cable eléctrico o de encender el equipo. Hacerlo puede causar un error.

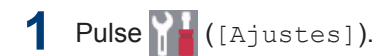

**2** Pulse [Todas config.]. **3** Pulse **A** o **V** para mostrar la opción<br>
FConfig aral l **y** a continuac [Config. gral.] y, a continuación, pulse [Config. gral.].

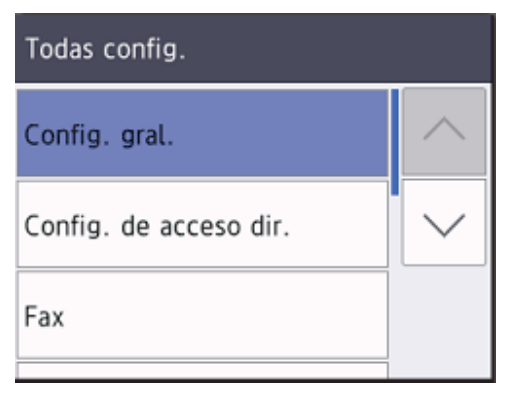

**4** Pulse **A** o **V** para mostrar la opción<br>
FConfigure LCD1 y a continuad [Configur. LCD] y, a continuación, pulse [Configur. LCD].

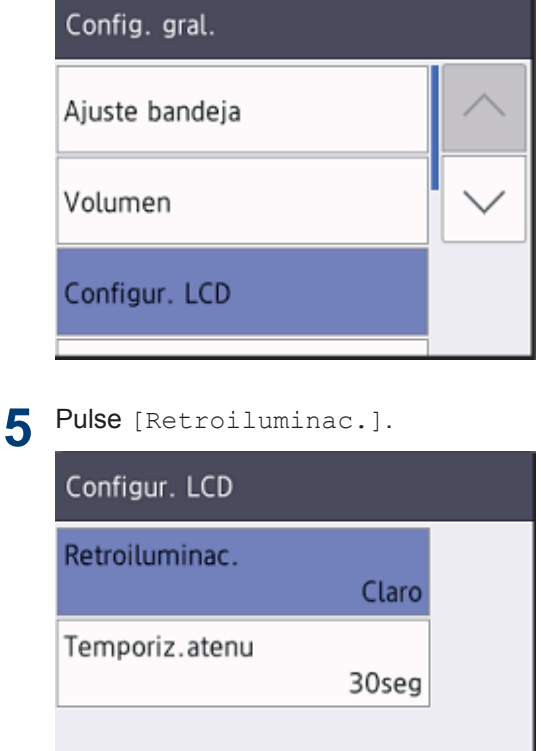

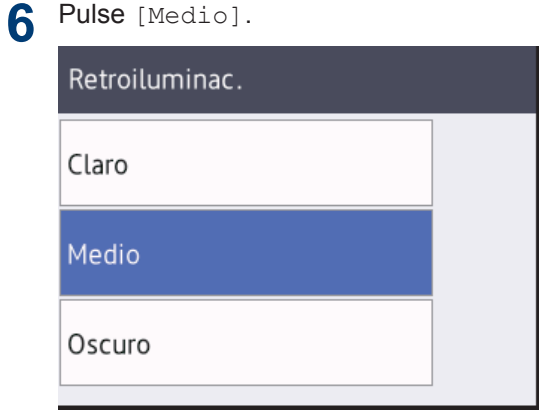

 $7$  Pulse  $\bigcap$ 

**2**

# **Cargar papel en la bandeja de papel**

Use la bandeja de papel cuando imprima en los siguientes medios:

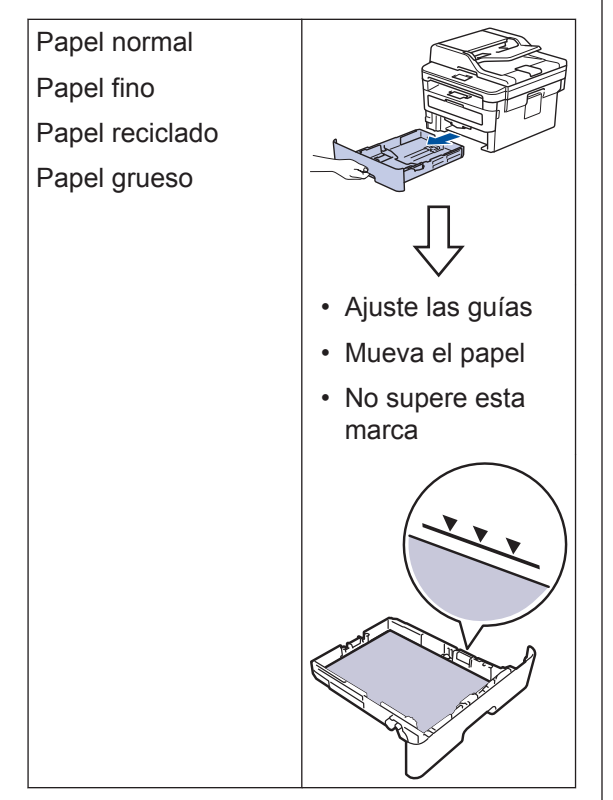

Información más detallada >> *Guía del usuario online*: *Cargar papel en la bandeja de papel*

# **Cargar papel en la ranura de alimentación manual**

Use la ranura de alimentación manual cuando imprima en los siguientes medios:

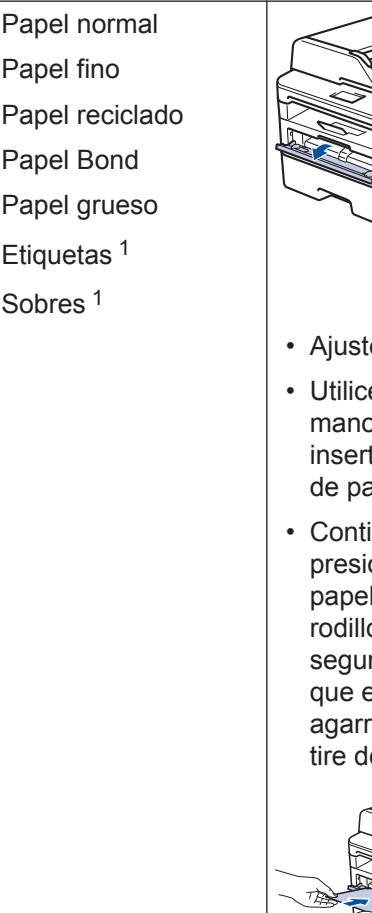

- Ajuste las guías
- Utilice ambas manos para insertar una hoja de papel.
- Continúe presionando el papel contra los rodillos unos dos segundos o hasta que el equipo agarre el papel y tire de él.

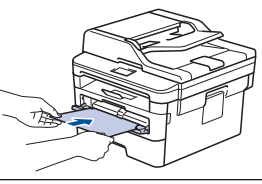

1 Abra la cubierta trasera (cara arriba hacia la bandeja de salida) antes de imprimir para que el papel impreso pueda salir con la cara hacia arriba en la bandeja de salida.

Información más detallada >> *Guía del usuario online*: *Cargar e imprimir papel en la ranura de alimentación manual*

**Solución de problemas**

Use esta sección para resolver los problemas que pueda encontrar cuando use su equipo Brother.

# **Identificar el problema**

**A**

Aunque parezca que su equipo está estropeado, usted puede corregir la mayoría de los problemas.

Primero, verifique las siguientes acciones:

- El cable de alimentación del equipo está conectado correctamente y el equipo está encendido.
- Se han quitado todas las partes protectoras naranjas del equipo.
- (Para modelos de red) El punto de acceso (para redes inalámbricas), enrutador o concentrador está encendido y su botón de conexión parpadea.
- El papel está correctamente insertado en la bandeja de papel.
- Los cables de la interfaz están conectados de manera segura a la máquina y al equipo.
- Verifique el estado del equipo en su equipo o en **Brother Status Monitor** en su computadora.

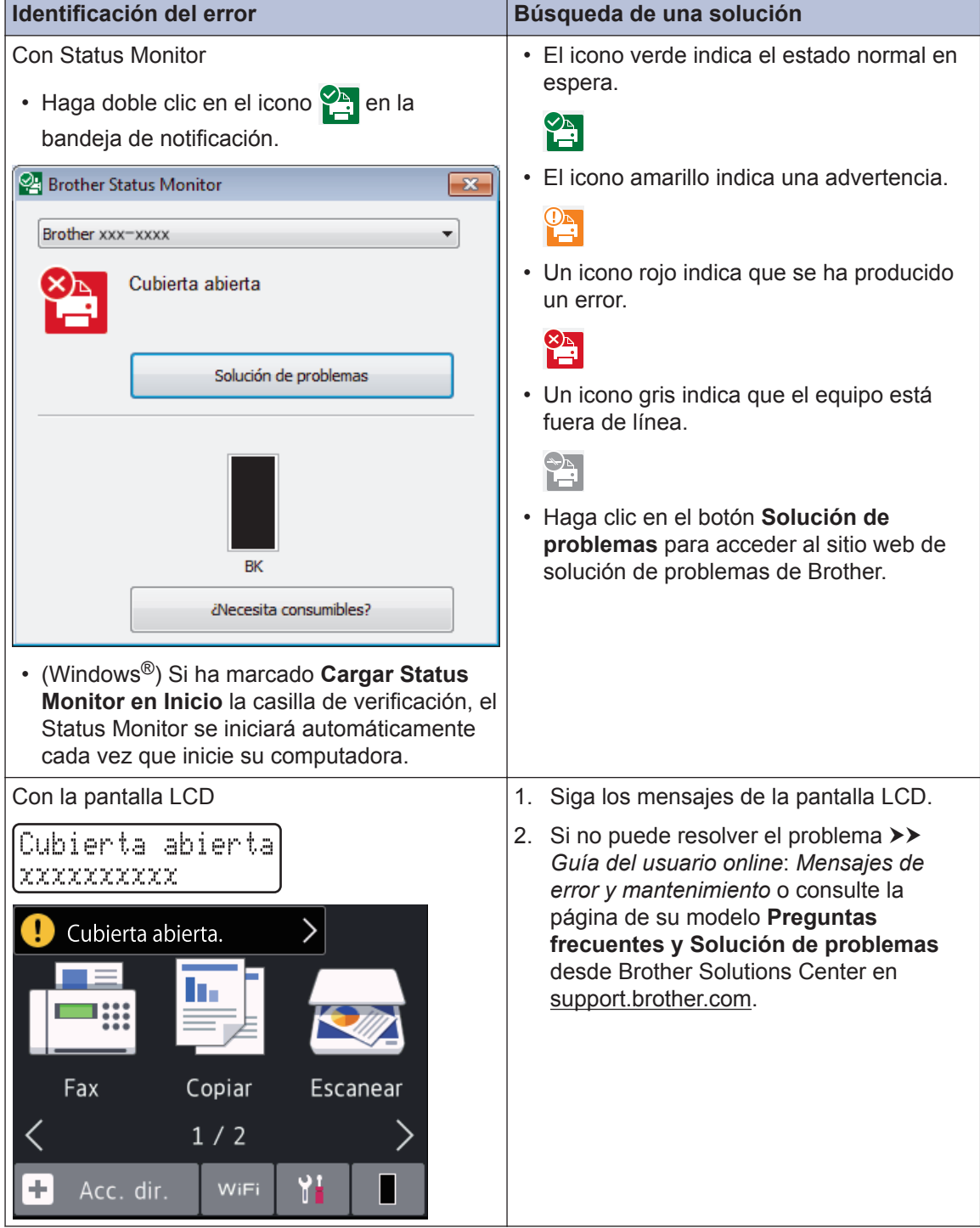

# **Mensajes de error y mantenimiento**

Para obtener más información acerca de los mensajes de error y de mantenimiento, consulte la *Guía del usuario online*.

Para ver la *Guía del usuario online* y otras guías disponibles, visite [support.brother.com/manuals.](http://support.brother.com/manuals/)

# **Atascos de documentos y papel**

Un mensaje de error indica dónde hay un atasco en su equipo.

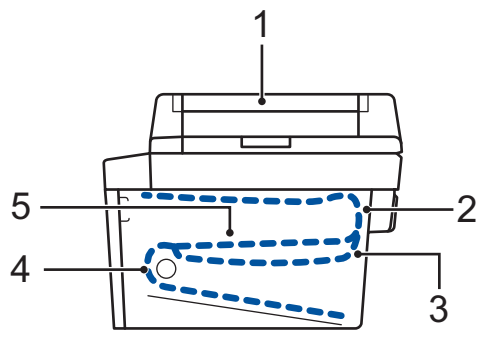

Mensajes de error:

- 1. Atasco de documento
- 2. Atasco en la parte trasera
- 3. Atasco a 2 caras
- 4. Atasco en bandeja
- 5. Atasco en el interior

Consulte los mensajes **Brother Status Monitor** en su computadora.

# **Soluciones para conexión inalámbrica**

Si no puede conectar su equipo Brother a la red inalámbrica, consulte lo siguiente:

- *Guía del usuario online*: *Imprimir el informe WLAN*
- *Guía de configuración rápida*: *Configuración inalámbrica alternativa*

Para ver la *Guía del usuario online* y otras guías disponibles, visite [support.brother.com/manuals.](http://support.brother.com/manuals/)

**Apéndice**

# **Consumibles**

**B**

 $\mathscr{D}$ 

Cuando llegue el momento de cambiar consumibles, como el tóner o el tambor, aparecerá un mensaje de error en el panel de control del equipo o en el Status Monitor. Para obtener más información sobre los suministros de su equipo, visite [www.brother.com/original/index.html](http://www.brother.com/original/index.html) o comuníquese con su distribuidor de Brother local.

• El número del pedido de suministro variará en función de su país y región.

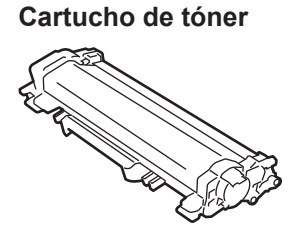

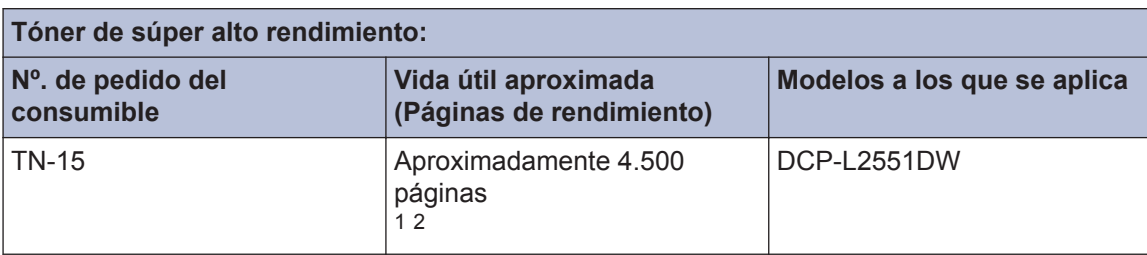

- 1 El rendimiento aproximado del cartucho se declara de acuerdo con el estándar ISO/IEC 19752.
- 2 Páginas de una sola faz de tamaño A4 o carta

#### **Unidad de tambor**

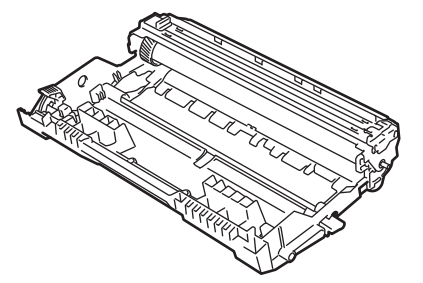

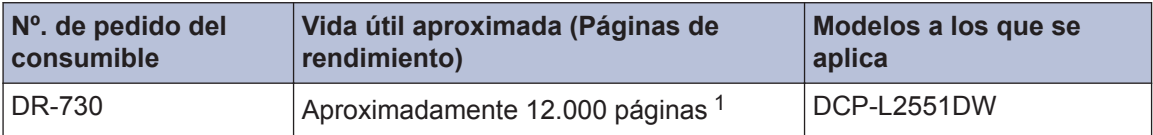

1 El rendimiento aproximado de 12.000 páginas se basa en 1 página por tarea [páginas de una sola faz de tamaño A4 o carta]. El número de páginas puede variar de acuerdo a distintos factores que incluyen, entre otros, el tipo de medio y el tamaño del medio.

### **BROTHER**<br>CREATIVECENTER

Si está usando Windows<sup>®</sup>, haga doble clic en el icono **Brother Creative Center**  $\left| \right\rangle$  en su

escritorio para acceder a nuestro sitio web **GRATUITO**, que ha sido diseñado como recurso para ayudarle a crear e imprimir fácilmente materiales personalizados con fotos, texto y un toque creativo para uso personal y comercial.

Los usuarios de Mac pueden acceder a Brother CreativeCenter desde la siguiente dirección web:

[www.brother.com/creativecenter](http://www.brother.com/creativecenter)

## **Imprimir y escanear con su dispositivo móvil**

Brother iPrint&Scan for Mobile permite utilizar las funciones del equipo Brother directamente desde su dispositivo móvil sin utilizar una computadora. La *Guía de impresión y escaneado con dispositivos móviles para Brother iPrint&Scan* contiene información para impresión desde su dispositivo móvil. Vaya a la página del modelo **Manuales** page en el Brother Solutions Center en [support.brother.com](http://support.brother.com/) para ver la guía.

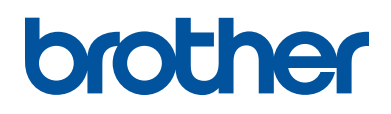

### **Visite nuestro sitio en la web [www.brother.com](http://www.brother.com/)**

Este producto únicamente puede utilizarse en el país en el que se ha adquirido, las compañías locales Brother o sus distribuidores únicamente ofrecerán soporte técnico a aquellos equipos que se hayan adquirido en sus respectivos países.

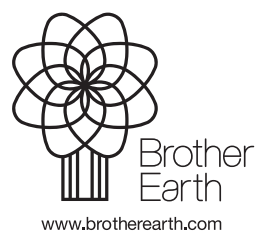

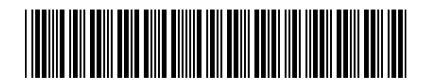

D00WWD001-00 MEX-SPA Versión 0